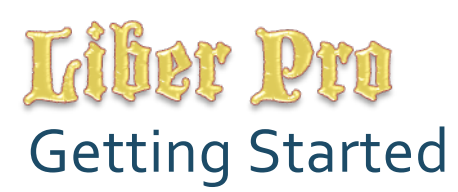

Version 1.0

September 22, 2009

liber ususlis

### **Table of Contents**

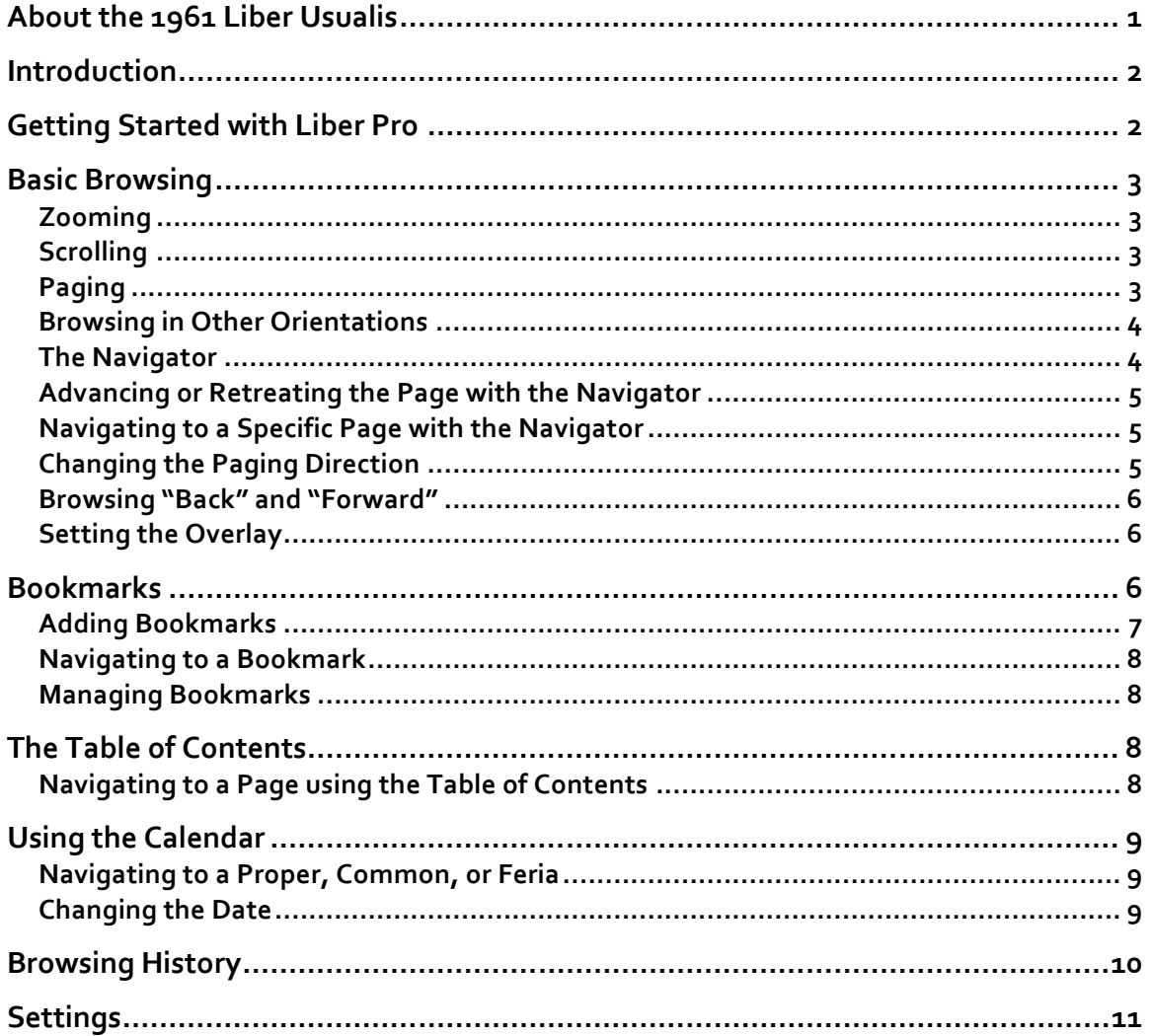

# **About
the
1961
Liber
Usualis**

Liber Pro incorporates data from the 1961 Liber Usualis PDF, which is freely available from the Church Music Association of America (www.musicasacra.com) and can be redistributed without restriction. Information from the U.S. Copyright Office concerning
the
1961 *Liber
Usualis* can
be
found
here:

http://www.musicasacra.com/pdf/liber‐graduale\_copyright.pdf

# **Introduction**

Liber Pro takes the 1961 Liber Usualis, a book of over 2,300 pages of Gregorian Chant for use throughout the liturgical year, and literally puts it at your fingertips on your iPhone or iPod Touch. Liber Pro adds to this tome a linked table of contents, userdefined
bookmarks,
vertical
and
horizontal
paging
and
zooming,
browser‐like navigation,
a
dynamic
liturgical
calendar,
and
more.

Liber Pro is more than just an eBook. It is also a complete 1961 Roman Calendar, capable
of calculating
the
moveable
feasts
throughout
the
year
automatically.

This means you can select a date; view the proper, common, and feria for that date; and jump instantly to the relevant pages in the Liber Usualis.

## **Getting
Started
with
Liber
Pro**

Liber Pro manages a large data set, but it is very simple to use. Upon launching the application, the loading screen is displayed (Figure 1). The load typically takes about five seconds to complete before the main interface appears.

The main interface (Figure 2) is driven by a view selector with a set of five tabs named "Calendar," "Bookmarks," "TOC," "History," and "Browse," respectively. When Liber Pro
launches,
the
"Calendar"
tab
is
selected.

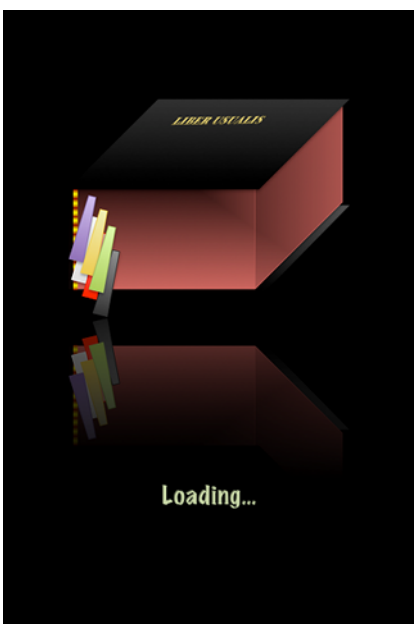

**Figure
1:
The
Loading
Screen Figure
2:
The
Main
Interface**

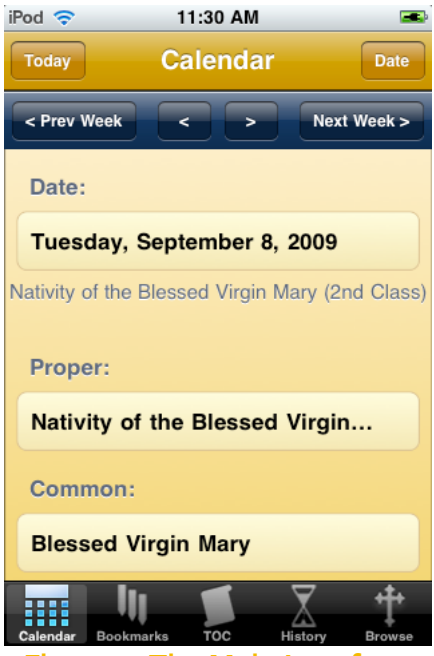

# **Basic
Browsing**

The text of the Liber Usualis is available at any time through the "Browse" tab at the bottom right of the display. To bring up the current page (or the first page if no browsing has been done during the current session), simply tap the "Browse" tab. The following
interface
appears:

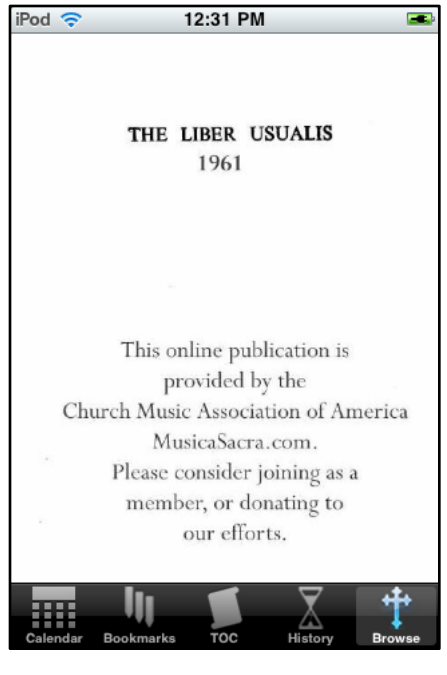

**Figure
3:
The
Browse
View**

The interface displays the current page in a view which supports scrolling, zooming, and paging
with
standard
iPhone
gestures.

#### **Zooming**

To
zoom
in
on
a
page,
place
your
thumb
and
forefinger
together
on
the
page
and "push" out. Conversely, to zoom out, pinch the display with your thumb and forefinger. The
page
will
grow
and
shrink
in
real
time.

#### **Scrolling**

To scroll up, down, left, or right, place one finger on the view and, without picking your finger up, slide your finger in the direction you want to scroll. If you scroll far enough, you can view the previous or next page in the Liber; however, you will not be able to view either the page before the previous page or the one after the next page.

#### **Paging**

To advance to the next page, place one finger on the view and "flick" to the right. To retreat to the previous page, place one finger on the view and "flick" to the left. In

either case, when the view stops moving, the appropriate page will be displayed and centered left and right in the view. When advancing the page, you will be taken to the top of the next page; whereas you will be taken to the bottom of the previous page when
retreating
the
page.

Note: Liber Pro supports either horizontal or vertical paging. By default, horizontal paging is selected. See "Changing the Paging Direction" for information on how
to
change
the
paging
direction.

#### **Browsing
in
Other
Orientations**

To view the current page in landscape mode, simply rotate your device clockwise or counterclockwise. Liber Pro supports all four viewing orientations. When oriented in landscape
mode,
Liber
Pro
appears
as
below:

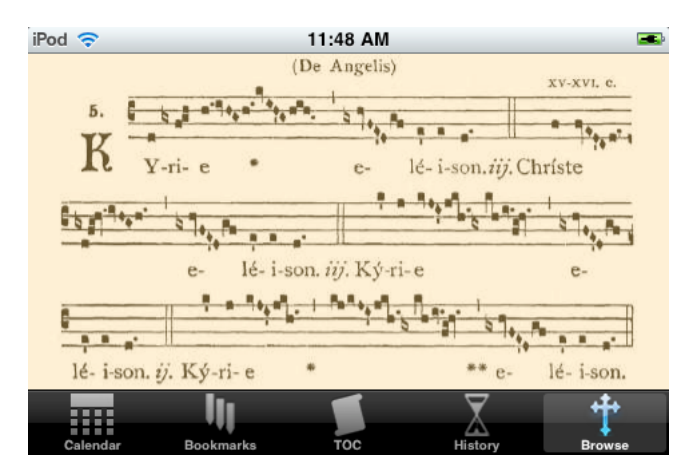

#### **Figure
4:

Landscape
Orientation**

Note: When switching from a portrait orientation to a landscape orientation, Liber Pro attempts to fit the page in the current view if the current zoom is below a
certain
level.

#### **The
Navigator**

Liber Pro provides a navigation panel for jumping through pages or advancing through pages quickly. To bring up the navigator, simply tap in the "Browse" view. The navigator
is
displayed
as
follows:

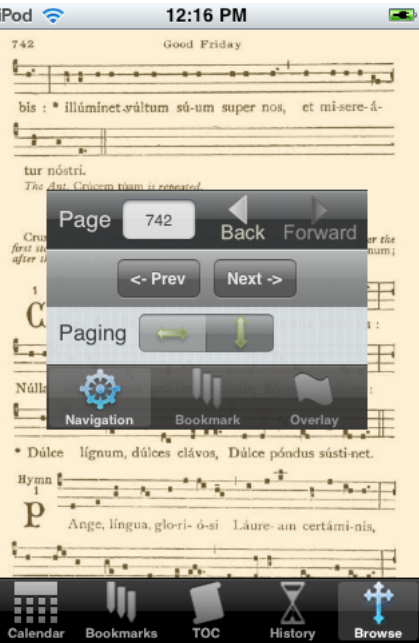

**Figure
5:

The
Navigator**

To dismiss the navigator, tap in the "Browse" view outside the bounds of the navigator panel.

Note: Paging, scrolling, and zooming are disabled while the navigator is displayed.

### Advancing or Retreating the Page with the Navigator

To go to the next or previous page using the navigator, simply tap "Next >" or "< Prev".

#### **Navigating
to
a
Specific
Page
with
the
Navigator**

At the upper right of the navigator is a text field which contains the current page number. You can navigate to any page in the Liber by tapping in this field, entering the new page number with the keyboard that slides up, and tapping "Go".

#### **Changing
the
Paging
Direction**

In some cases, it may be more convenient to page up and down rather than left and right. For this reason, Liber Pro lets you set the paging direction in the navigator. To set the paging direction up and down, tap the vertical arrows beside the paging label in the navigator. To set the paging direction left and right, tap the horizontal arrows beside
the
paging
label
in
the
navigator.

When Liber Pro is in vertical paging mode, flicking the view upwards advances the page and
flicking
the
view
downwards
retreats
the
page.

#### **Browsing
"Back"
and
"Forward"**

Like a web browser, Liber Pro provides "Back" and "Forward" buttons to return to a previously viewed page. To jump to the previously viewed page, tap "Back". To return, tap
"Forward".

#### **Setting
the
Overlay**

Some readers find that white pages can strain the eyes. To alleviate this strain, Liber Pro lets you place one of seven colored overlays over the view. You can set the overlay (or
remove
the
overlay)
through
the
"Overlay"
tab
on
the
navigator.

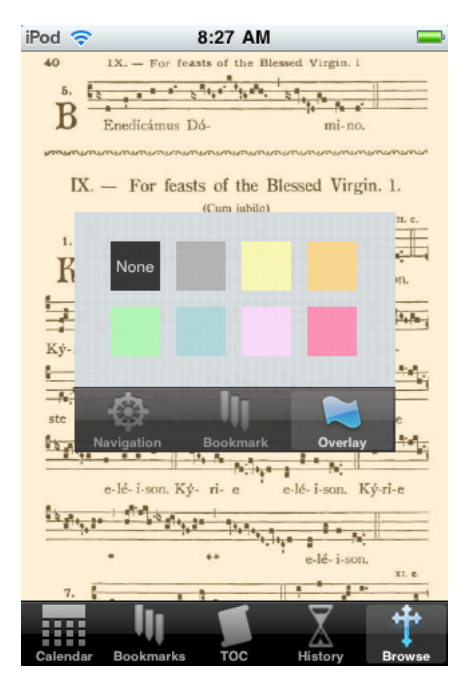

**Figure
6:
The
Overlay
Tab**

To
set
the
overlay,
do
the
following:

- Step 1. Tap the "Overlay" tab on the navigator.
- **Step 2.** Tap on the color of overlay you want to apply. If you want no overlay, tap "None" at the upper left of the navigator pane.

### **Bookmarks**

Liber Pro stores and manages user-defined bookmarks, which are set in the "Browse" tab and viewed in the "Bookmarks" tab. Each bookmark remembers not only the page on which it was created but also the zoom level and position of the page at that time. An example of the appearance of the "Bookmarks" view is given below:

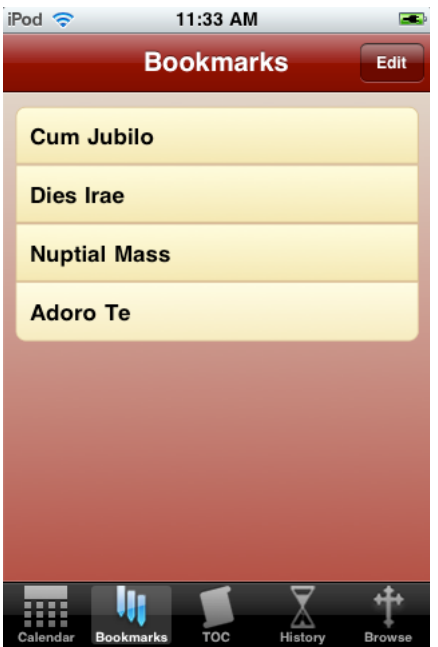

**Figure
7:

The
Bookmarks
View**

#### **Adding
Bookmarks**

To
add
a
bookmark,
do
the
following:

- Step 1. Position the page just as you want it to be saved in the bookmark.
- Step 2. Tap the current page to bring up the navigator pane.
- Step 3. In the navigator pane, tap the "Bookmark" tab. The interface appears as shown
below:

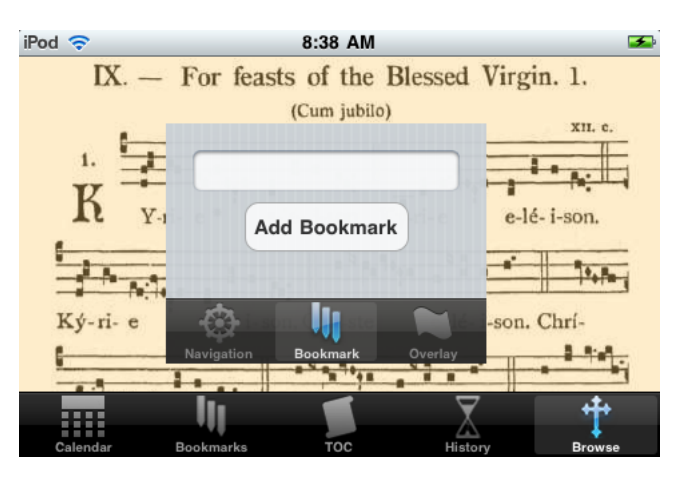

**Figure
8:
The
Bookmark
Tab**

Step 4. Tap in the text field that appears and enter a name for the bookmark.

**Step 5.** Tap the "Add Bookmark" button below the text field. A box appears indicating
that
the
bookmark
has
been
added.

#### **Navigating
to
a
Bookmark**

To use a bookmark to return to a page, tap the "Bookmarks" tab in the main interface and tap on the bookmark for the page to which you want to navigate. Liber Pro switches the view to "Browse" and navigates to the page.

#### **Managing
Bookmarks**

Liber Pro lets you remove bookmarks and reorder them within the list of bookmarks through the "Bookmarks" tab. To remove a bookmark, do the following:

- Step 1. Tap the "Edit" button at the top right of the "Bookmarks" view.
- **Step 2.** Tap the red icon that appears to the left of the bookmark you want to remove.
- **Step 3.** Tap the "Delete" button that appears on the row of the bookmark you want to
remove.
- **Step 4.** Tap the "Done" button at the top right of the "Bookmarks" view when you are
done
removing
bookmarks.

To
move
a
bookmark
in
the
list,
do
the
following:

- **Step 1.** Tap the "Edit" button at the top right of the "Bookmarks" view.
- **Step 2.** Hold down on the icon at the right side of the row of the bookmark you want to move and drag the row to its new location.
- **Step 3.** Release your finger and the row falls into place.
- Step 4. Tap the "Done" button at the top right of the "Bookmarks view when you are
done
reordering
the
bookmarks.

### **The
Table
of
Contents**

#### Navigating to a Page using the Table of Contents

To navigate to a page listed in the table of contents, do the following:

**Step 1.** Tap the "TOC" tab at the bottom of the main interface. The following view appears:

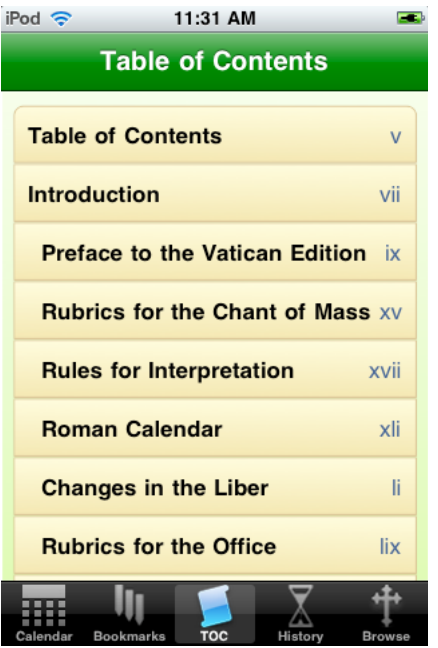

**Figure
9:

The
TOC
View**

- **Step 2.** Scroll to the row containing the heading of the item in the table of contents you
want
to
display.
- **Step 3.** Tap the said row. Liber Pro automatically switches to the "Browse" view.

# **Using
the
Calendar**

When Liber Pro launches, the "Calendar" view is displayed and is populated with data pertaining to the current date (today), namely the proper feast of the day (if any), the common associated with that feast (if any), and the hours of the office for the weekday (feria).

#### **Navigating
to
a
Proper,
Common,
or
Feria**

To navigate to a proper, common, or feria, simply tap the appropriate row in the "Calendar" view. Liber Pro navigates to the corresponding page in the Liber and switches to the "Browse" view.

#### **Changing
the
Date**

You can view feasts, commons, and ferias for days other than today using the buttons in the two bars at the top of the "Calendar" view.

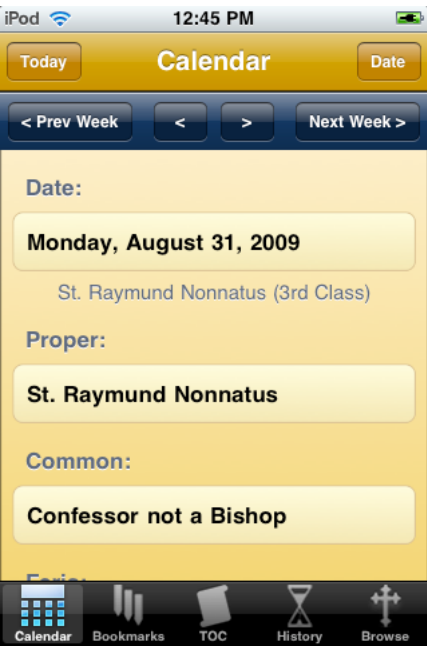

**Figure
10:

The
Calendar
View**

The operations of these buttons are as follows:

- To go to the next day, tap the ">" button on the dark blue bar.
- To go to the previous day, tap the "<" button on the dark blue bar.
- To go to the next week (7 days from the current date), tap the "Next Week >" button
on
the
dark
blue
bar.
- To go to the previous week (7 days before the current date), tap the "< Prev Week" button on the dark blue bar.
- To select a date in the past or future using a date controller, do the following:
- Step 1. Tap the "Date" button at the top right of the gold bar.
- Step 2. Select a date with the date controller.
- **Step 3.** Tap the "Done" button at the top right of the gold bar.
	- To return to today's date, tap the "Today" button at the top left of the gold bar.

Note: If you select a date in a year different from the current year, there will be a delay of a second or two, as Liber Pro recalculates the dates of moveable feasts.

### **Browsing
History**

Liber Pro keeps track of the last 100 pages viewed during the current session. These pages are accessible in linear order through the "Back" and "Forward" buttons on the navigator but are also displayed in table form in the "History" view. This view presents the browsing history in chronological order. Each row in the table links back to the page shown in the row for quick navigation through the browser history. To jump to a page
in
the
browser
history,
simply
tap
the
desired
row.

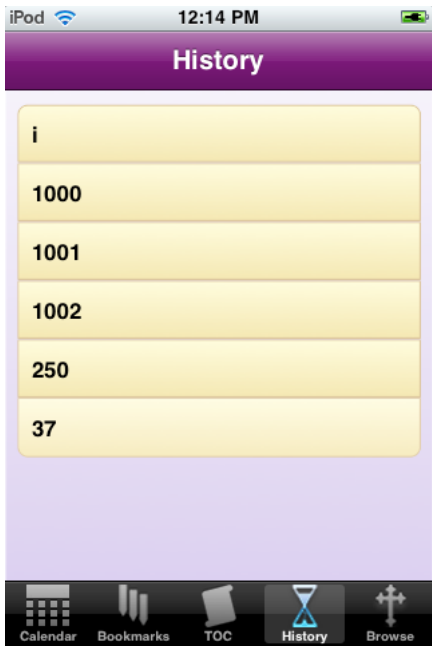

**Figure
11:
The
History
View**

# **Settings**

To maximize the viewable area of the "Browse" view, Liber Pro provides an "Auto-Hide Mode" which is found in the "Settings" application under the title "Liber Pro".

When "Auto-Hide Mode" is turned on and the "Browse" view is displayed, Liber Pro hides the view selector. With this setting on, the view selector is displayed by bringing up the navigator. Similarly, dismissing the navigator also dismisses the view selector.

To see the view selector at all times, turn off "Auto-Hide Mode".

Note: The view selector is always visible when the "Calendar", "Bookmarks", "TOC", or "History" view is visible.